How to Connect to Printers from UT Owned Apple Computers (OSX Ventura or greater)

After your Apple computer is joined to the Austin Domain, the departmental printers will be discoverable by your computer.

To add a printer:

Go to "System Preferences" (top left)

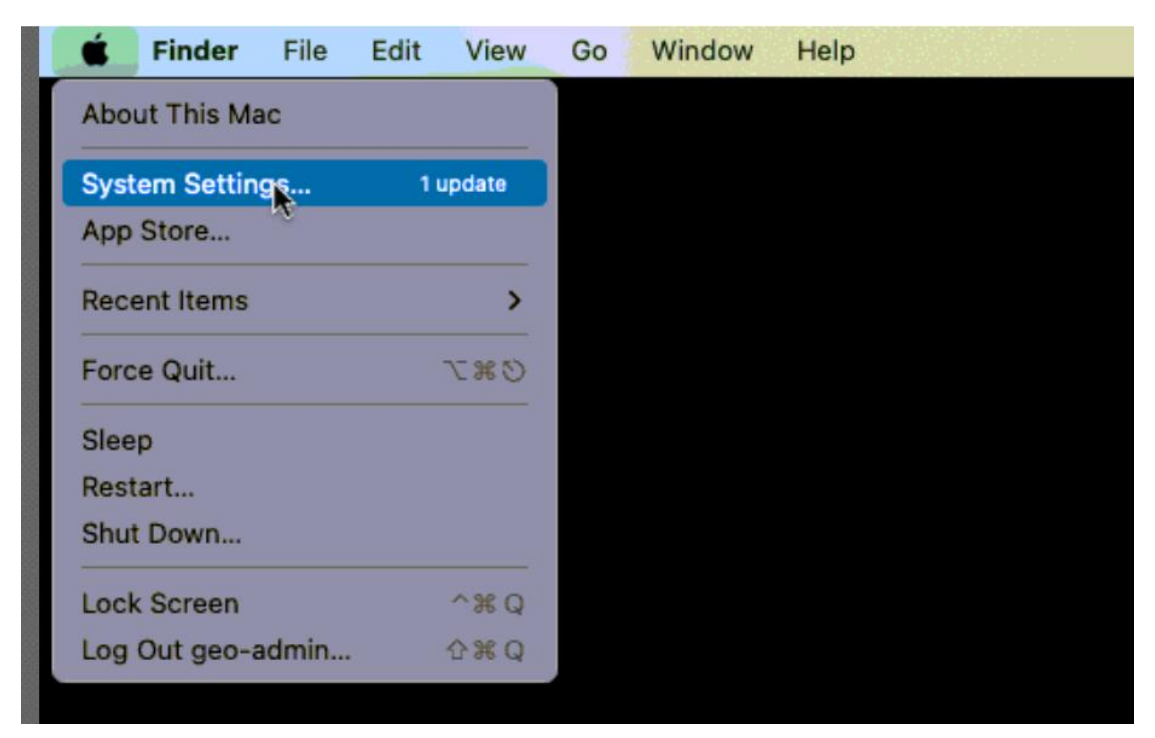

Search for Printer and Select "Add Printer, Scanner or Fax

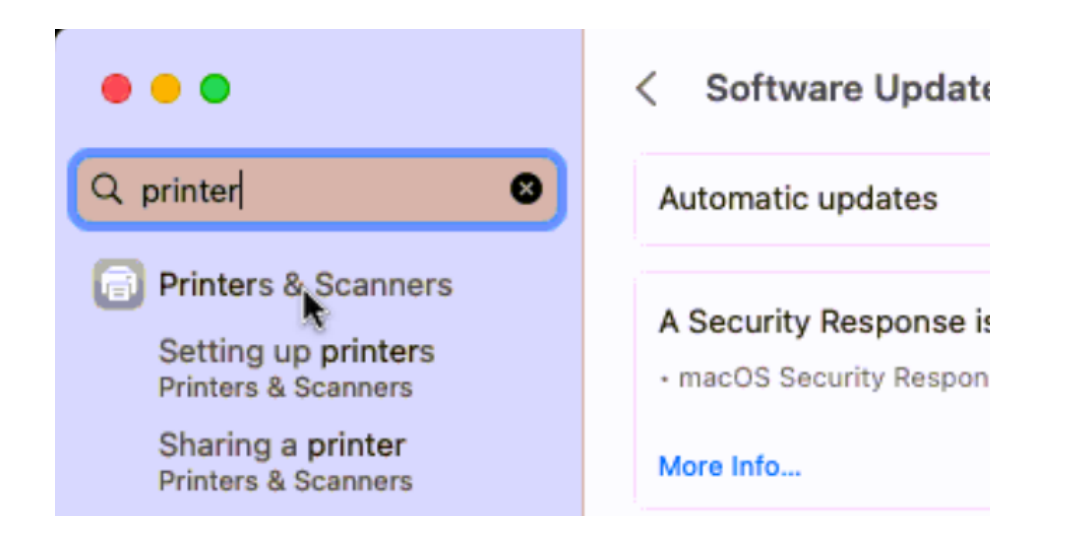

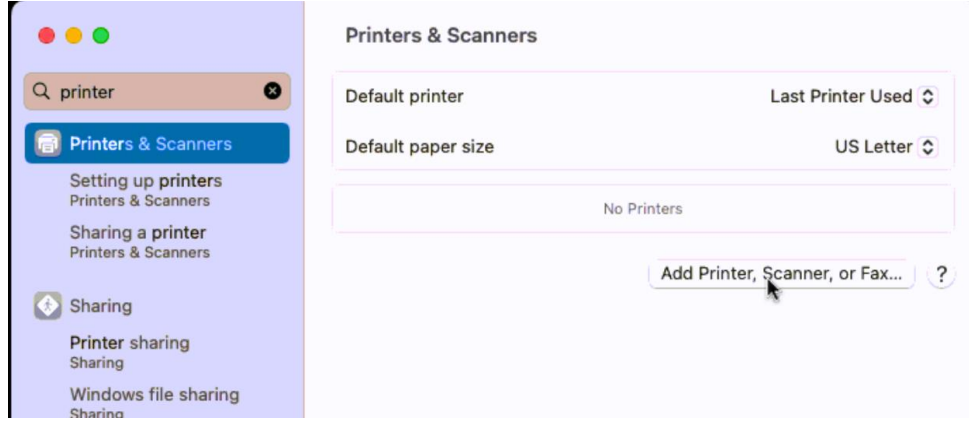

After selecting Add Printer Search for geo-j or geo-e

j will include printers in JGB building and e, printers in EPS building.

The first numbers after the "j" or "e" represent the room numbers the "c" or "b" is the color or black/white printer The "1" or "2" is the number printer and the last digits is the printer model (you can use to find the specific driver)

Example below:

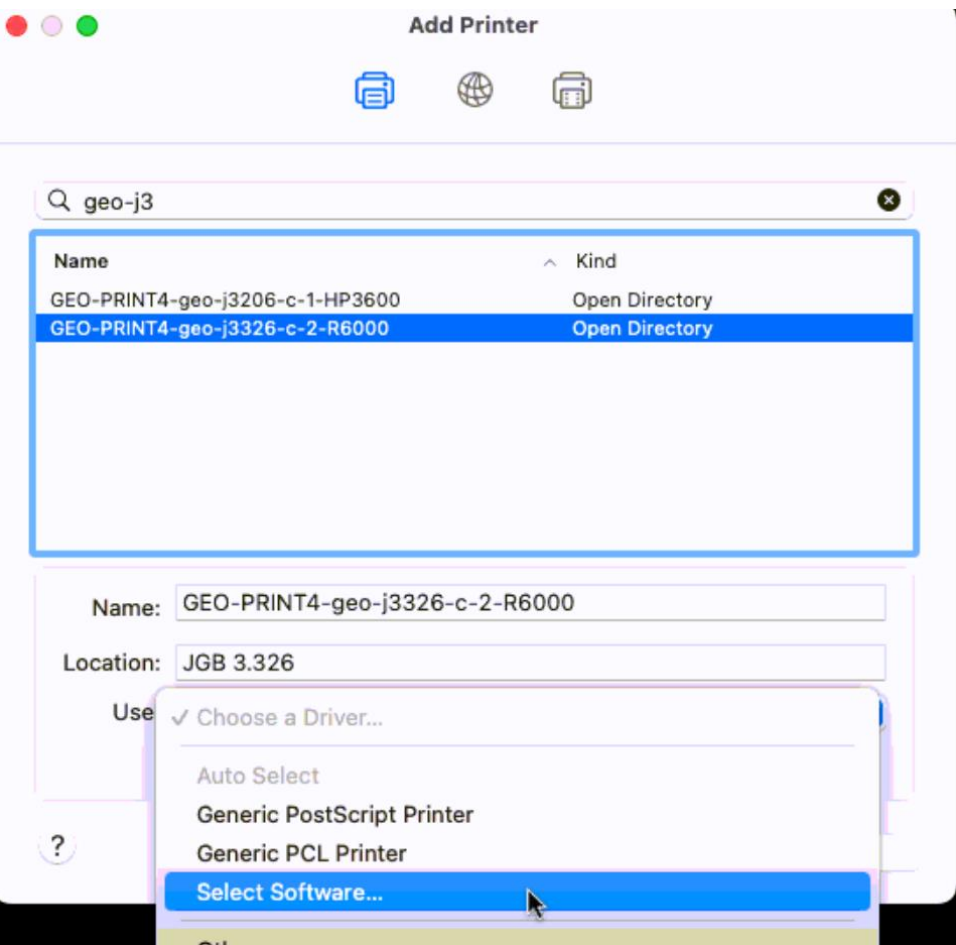

Select Software search for the driver – If no driver if found you can contact ITS for help with the driver. Alternatively, most drivers are also found on the manufacturers driver's website. Older basic printer may also work with Generic Post Script

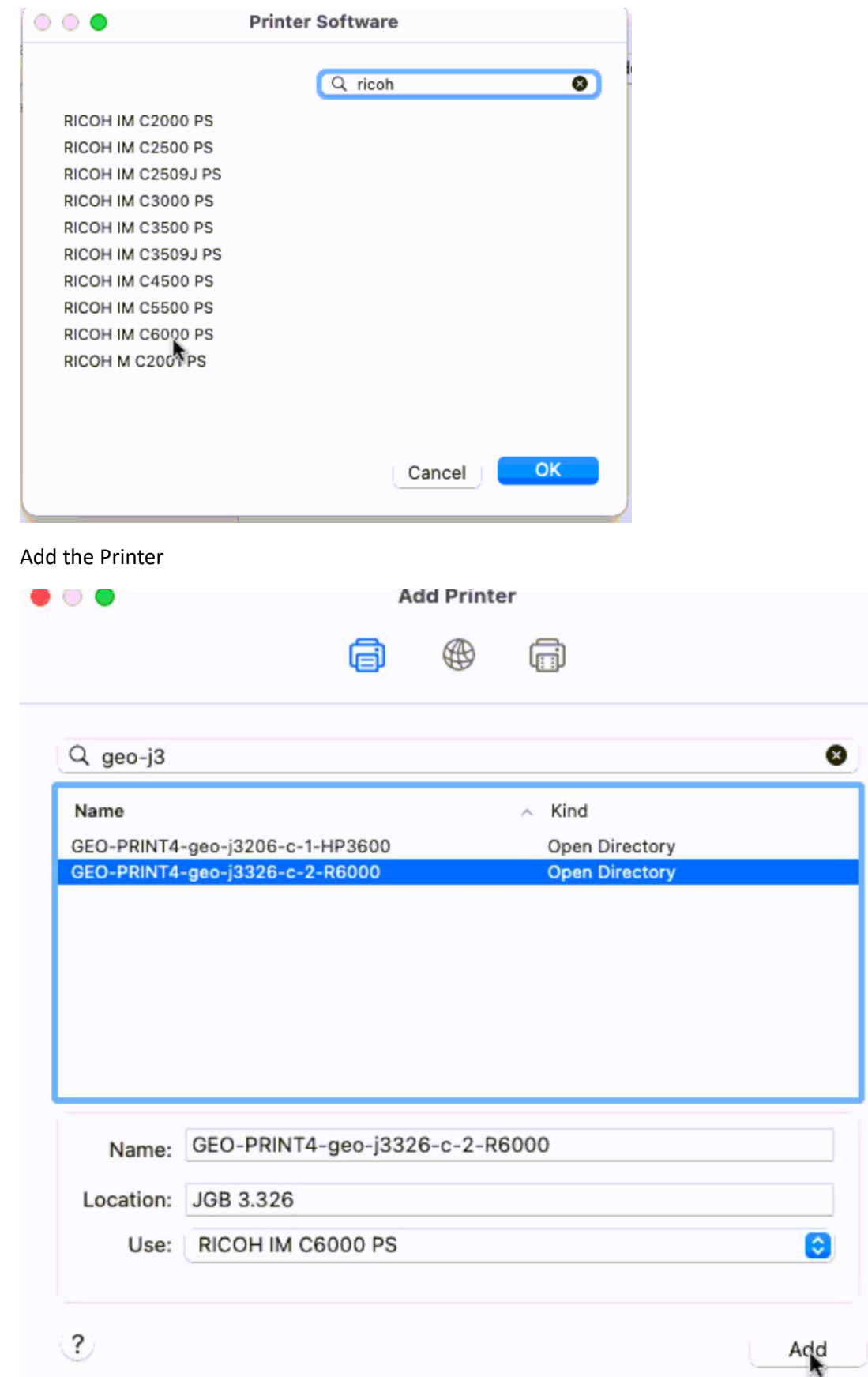

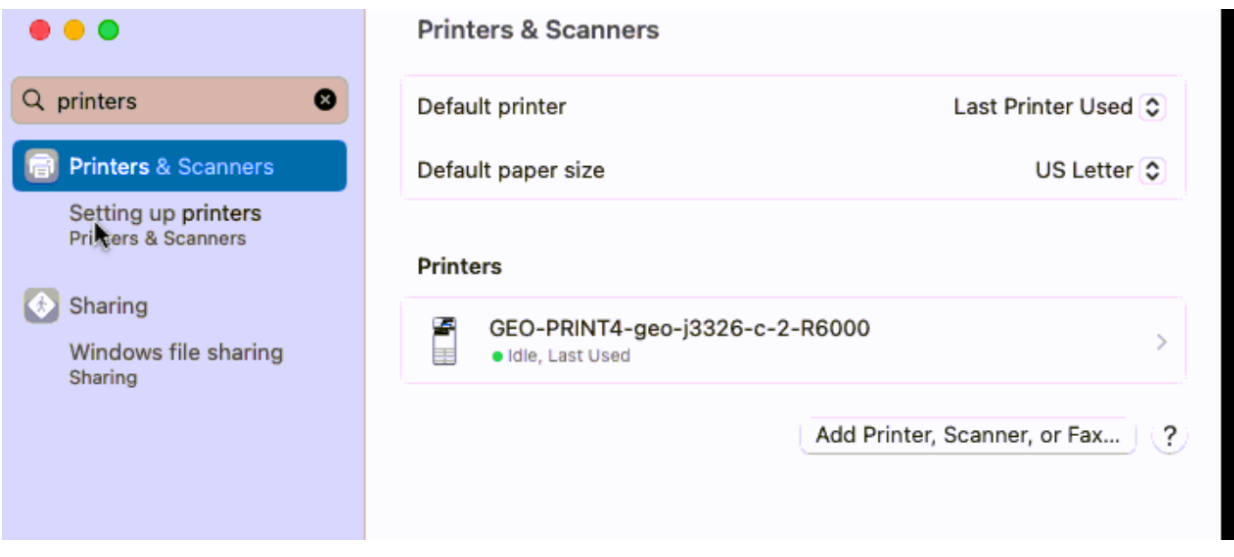

When you are ready to print, a BOX should pop up. in the **BOX you will type Your Eid and Eid password. You can select for the Box to remember the pw. In case your EID pw changes this pw will not update, you will need to re type in the new pw. This can be done by deleting the keychain**

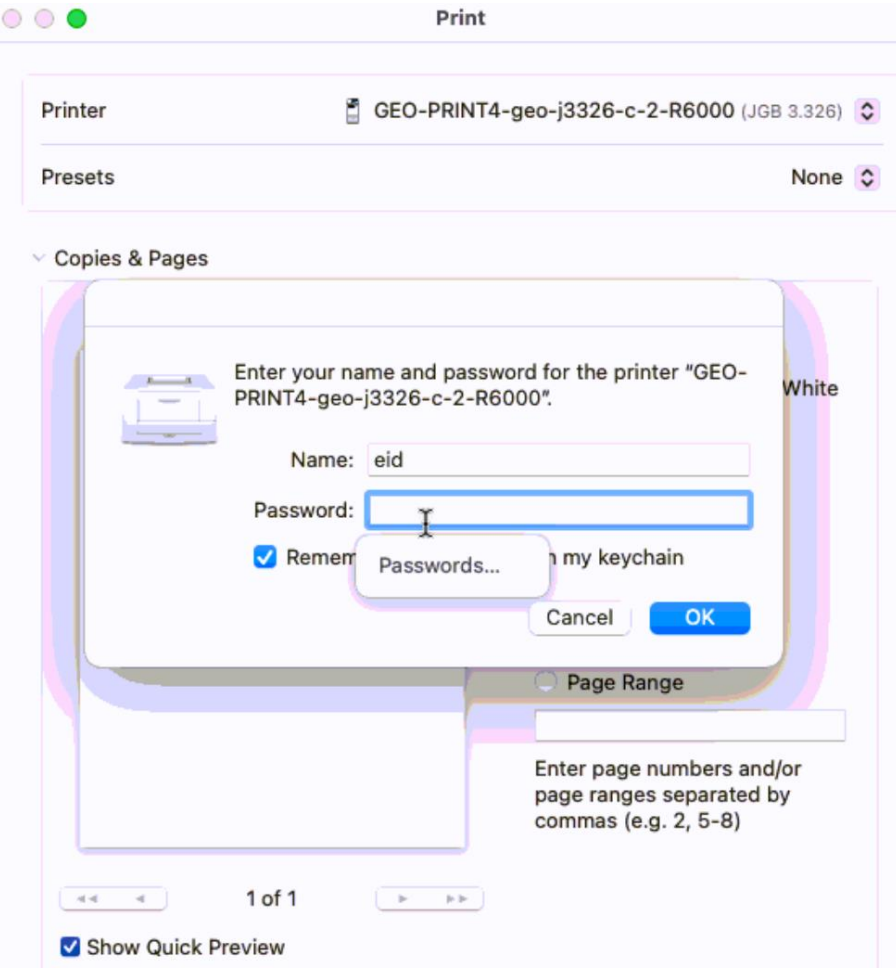